# SOLICITUD TURNO PREOCUPACIONAL

Instructivo

Actualización: noviembre 2022

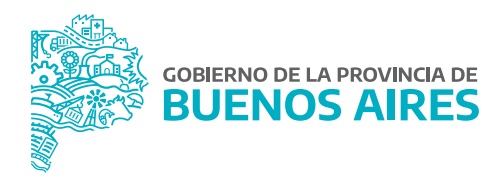

# **ÍNDICE**

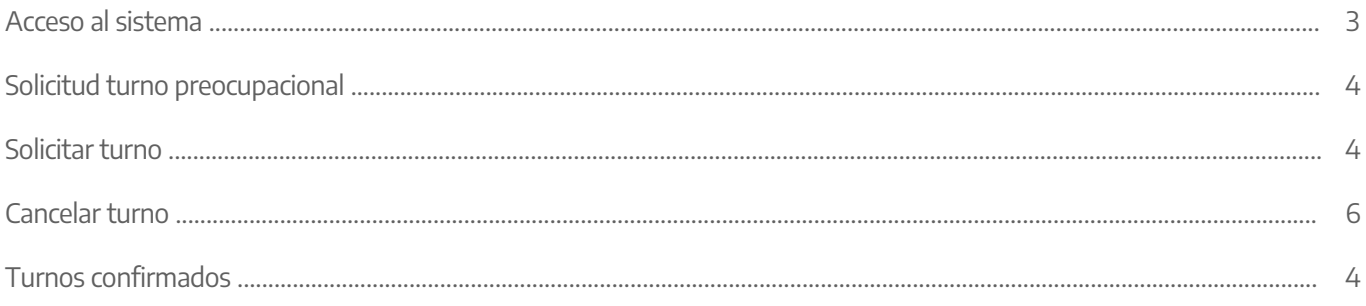

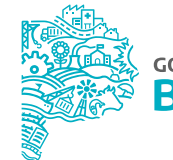

## **Acceso al sistema**

Acceder al SiAPe con usuario y contraseña. Luego hacer clic en la opción **eRreh**.

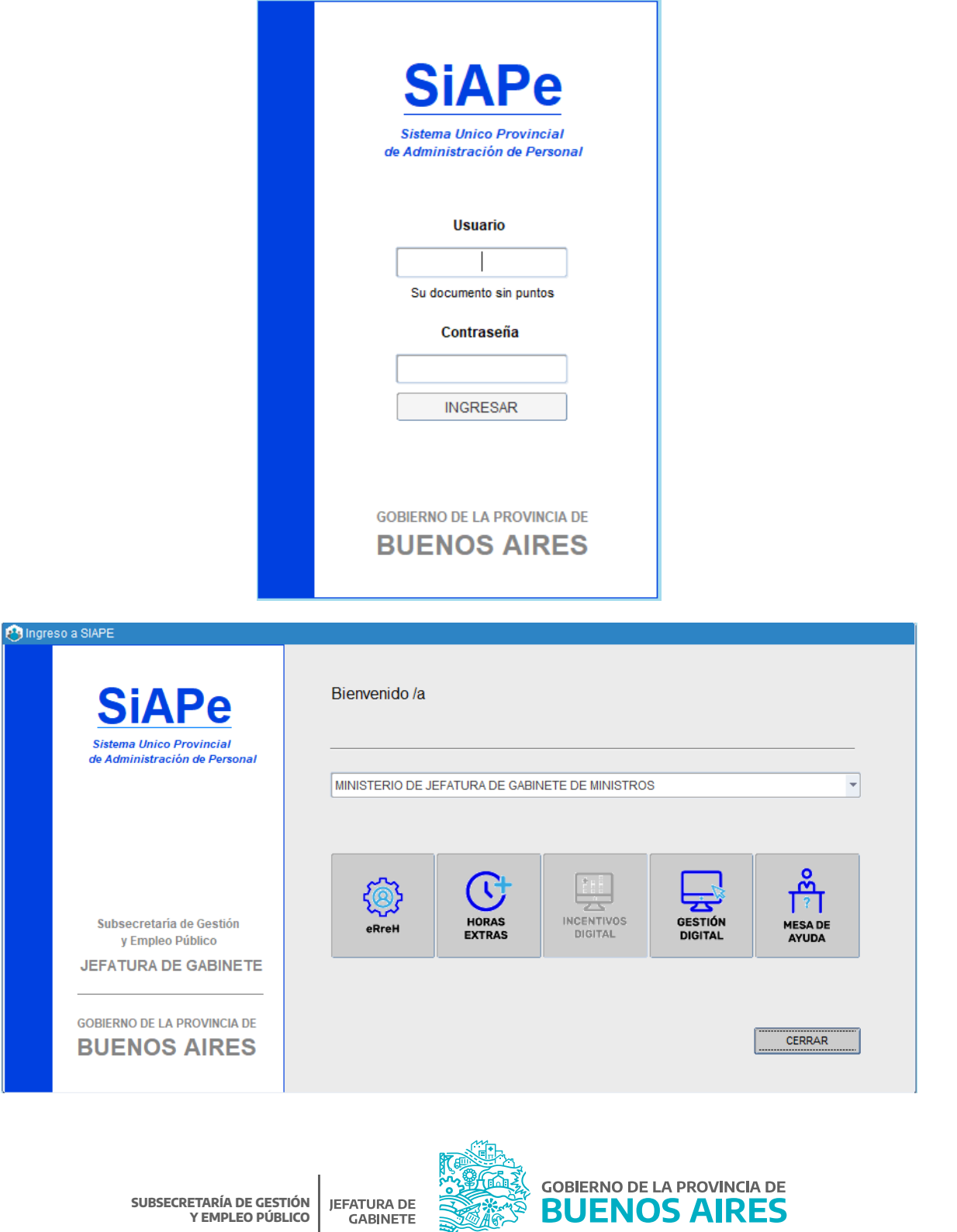

**GABINETE** 

#### **Solicitud turno preocupacional**

Desde la opción del menú **Rec. Médicos\_Preocupacional\_Solicitar Turnos** se podrá registrar el pedido de turno preocupacional para un/una agente del organismo.

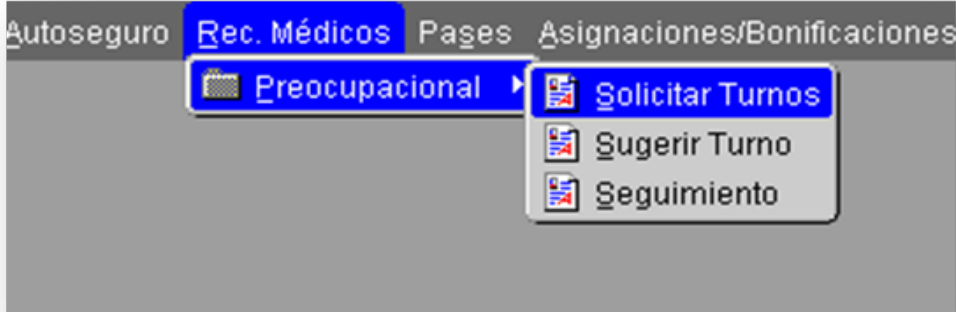

#### **Solicitar turno**

En la parte superior de la pantalla se deberán seleccionar los siguientes datos:

- Servicio: PREOCUPACIONAL-PAP-PAT-NPT-NPP
- Unidad Asistencial: Dirección Salud Ocupacional

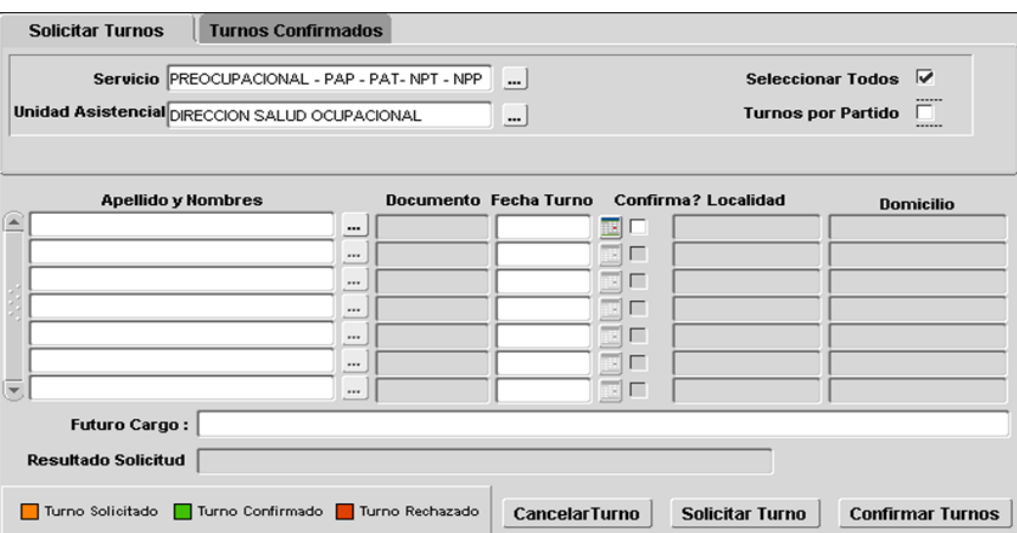

En la parte inferior se deberán realizar las siguientes acciones:

- 1. Seleccionar el/la agente que requiera realizar el examen preocupacional.
- 2. Elegir la fecha del turno.
- 3. Presionar la opción **Solicitar Turno**: El sistema mostrará el mensaje "Turno solicitado correctamente".

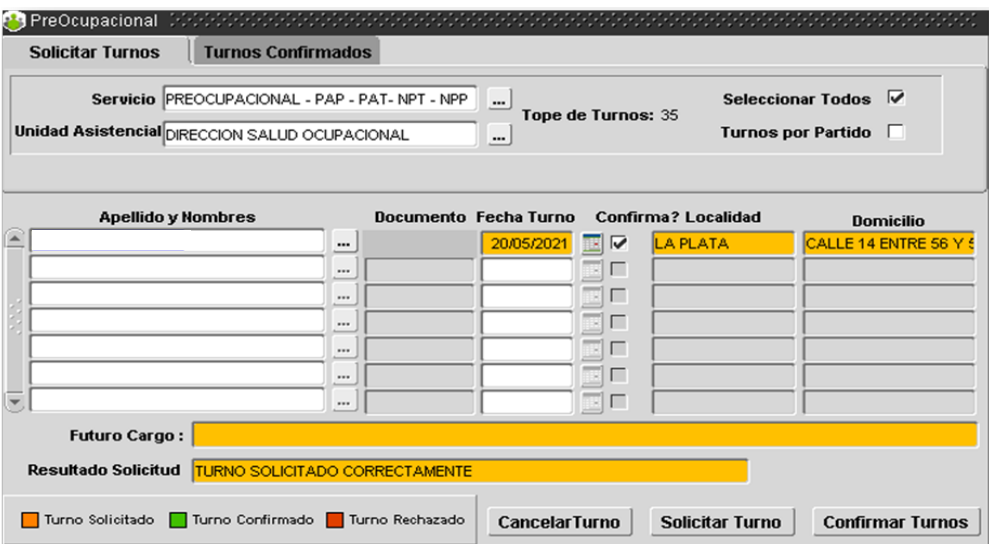

4. Presionar la opción **Confirmar Turnos**: El sistema mostrará el mensaje **Turno confirmado correctamente**.

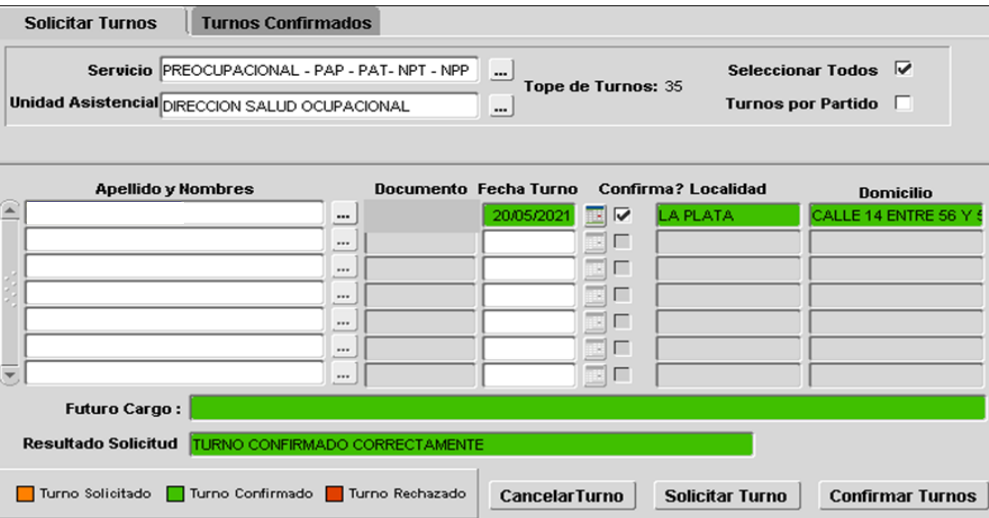

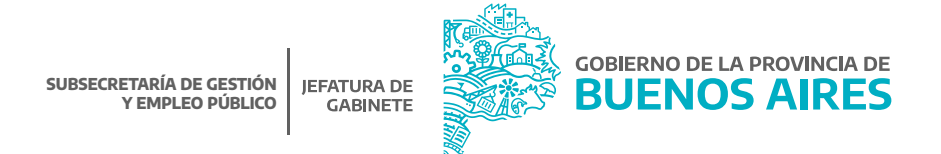

**Observación:** Si se selecciona una fecha para una persona que ya tenía asignado el turno, el sistema mostrará el mensaje "El turno ya se encuentra asignado".

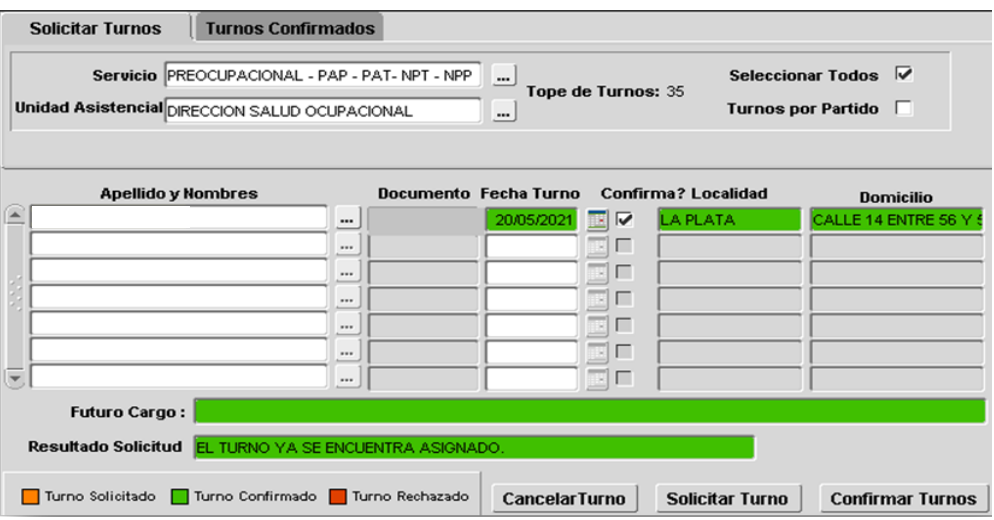

### **Cancelar turno**

En caso de necesitar cancelar un turno, se puede realizar desde esta pantalla accediendo al botón **Cancelar Turno** o bien desde la solapa **Turnos Confirmados**, seleccionando al/a la agente.

#### **Turnos confirmados**

En la solapa **Turnos Confirmados** se podrá visualizar el listado de agentes con sus respectivos turnos solicitados.

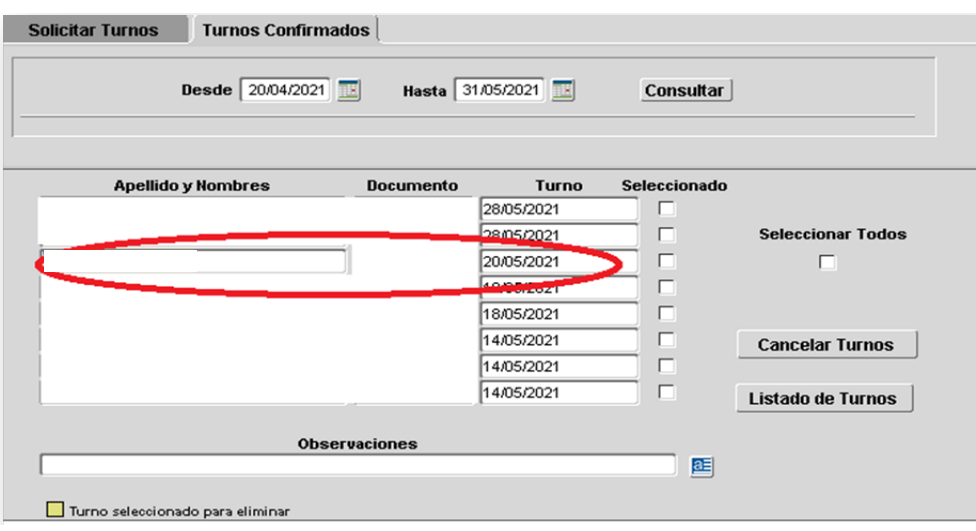

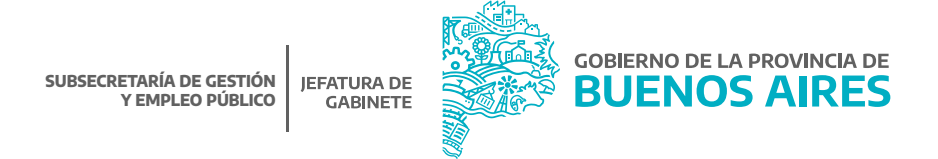

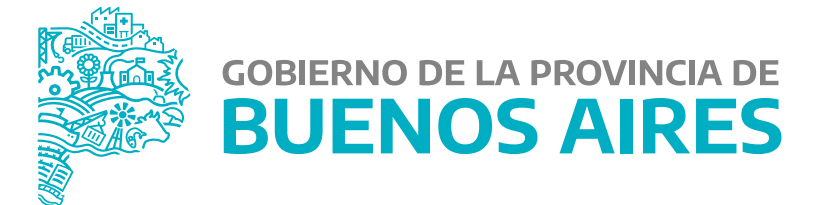

**MINISTERIO DE JEFATURA DE GABINETE DE MINISTROS**

**SUBSECRETARÍA DE GESTIÓN Y EMPLEO PÚBLICO**

**DIRECCIÓN PROVINCIAL DE OPERACIONES E INFORMACIÓN DEL EMPLEO PÚBLICO**

**DIRECCIÓN DE SEGUIMIENTO Y GESTIÓN DEL EMPLEO PÚBLICO**